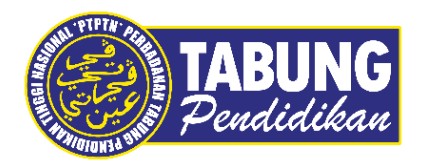

# **Panduan Pengguna**

Panduan Pengguna PTPTN Menggunakan Aplikasi Web IIMMPACT

**VERSI 1.0** 

**Disediakan oleh:**

Bahagian Pembangunan Aplikasi dan Sokongan Jabatan Teknologi Maklumat Perbadanan Tabung Pendidikan Tinggi Nasional

## BAYARAN BALIK PINJAMAN

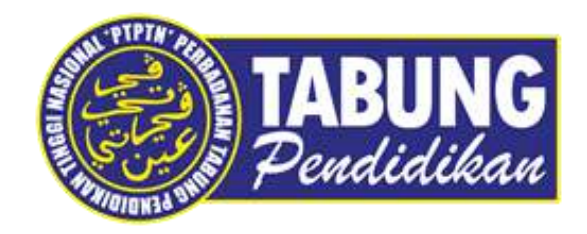

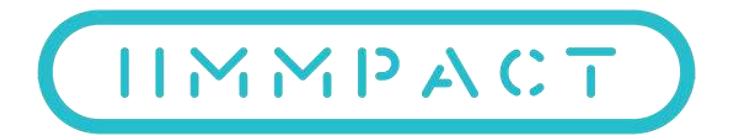

Perbadanan Tabung Pendidikan Tinggi Nasional

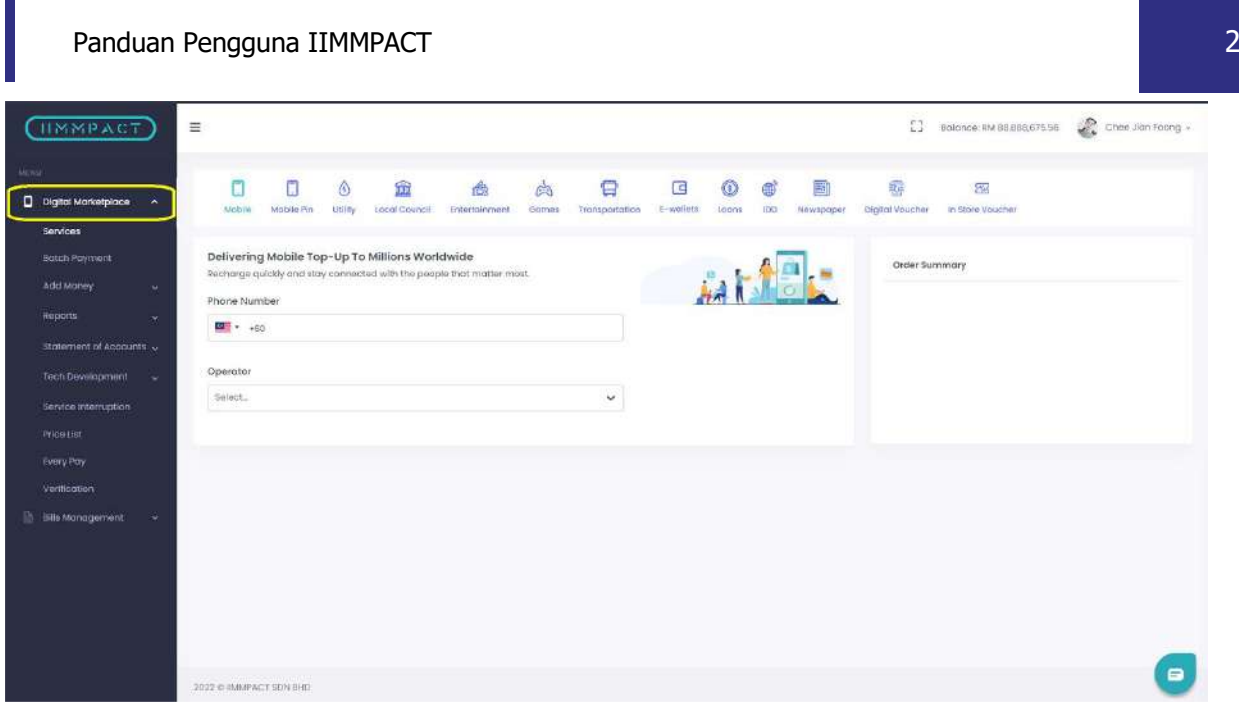

#### **LANGKAH 1:**

Layari laman sesawang IIMMPACT seperti di pautan berikut (https://dashboard.iimmpact.com/). Dan pilih pada *Digital Marketplace* dan pilih pada *Services*.

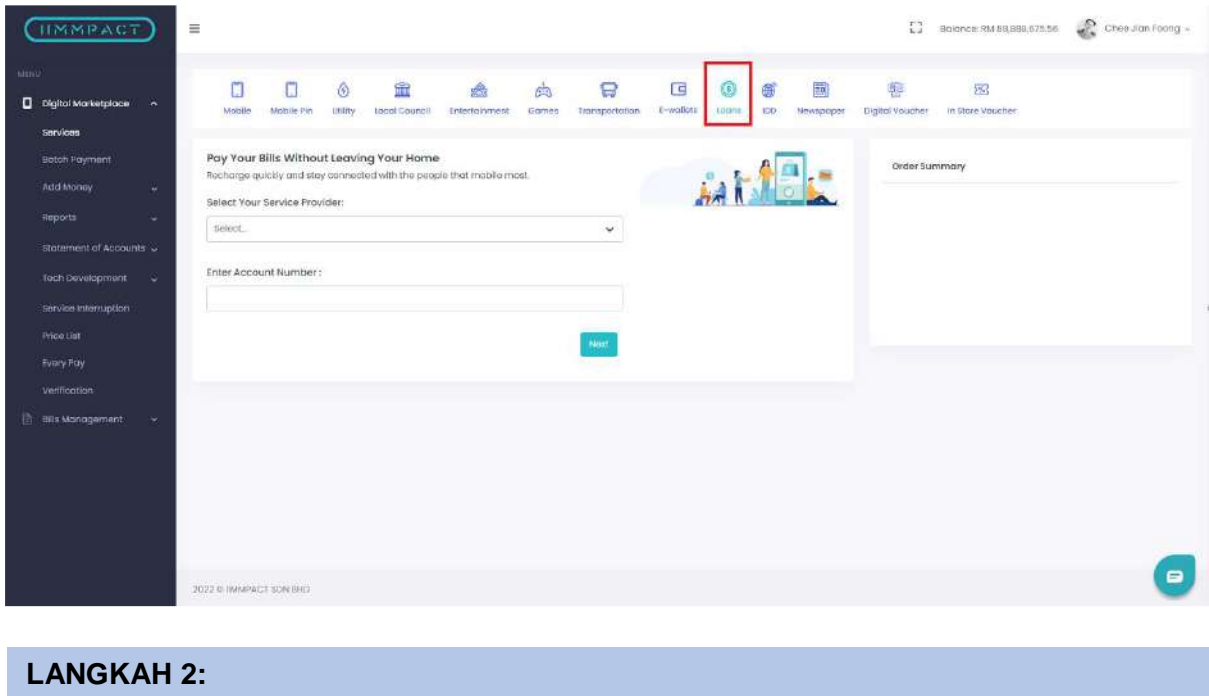

Klik pada *Loan*.

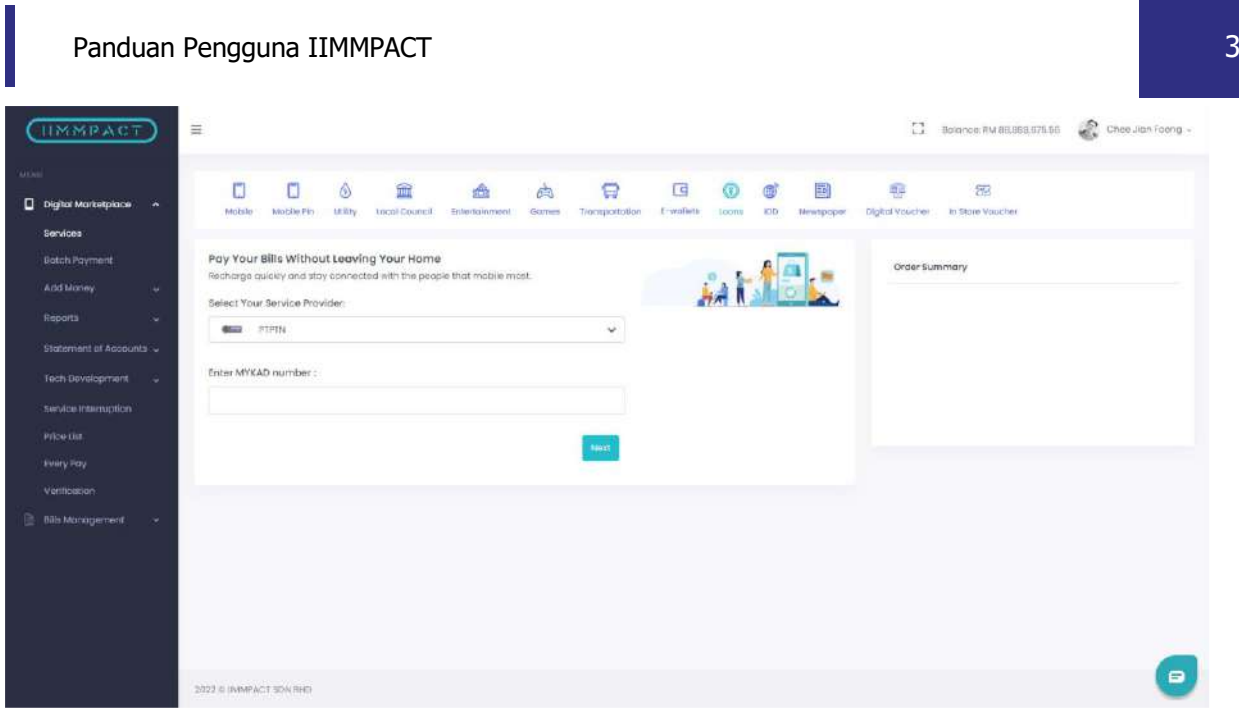

#### **LANGKAH 3:**

Pilihan *Services Provider 'PTPTN'* untuk pilih jenis pembayaran.

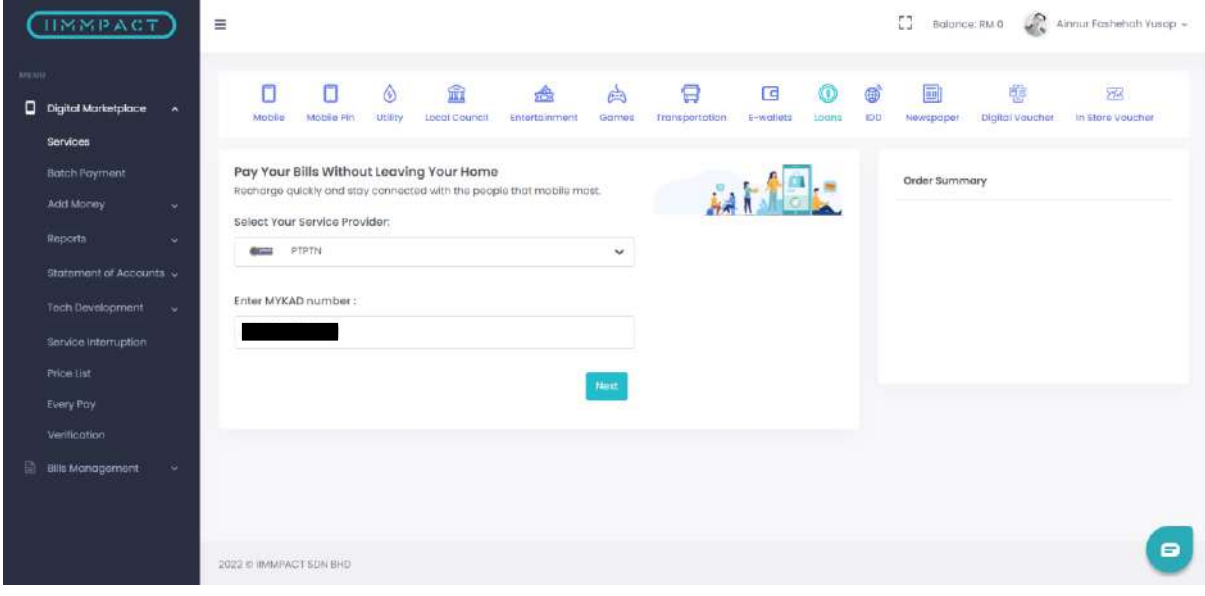

#### **LANGKAH 4:**

Kemudian masukkan Nombor Kad Pengenalan pengguna.

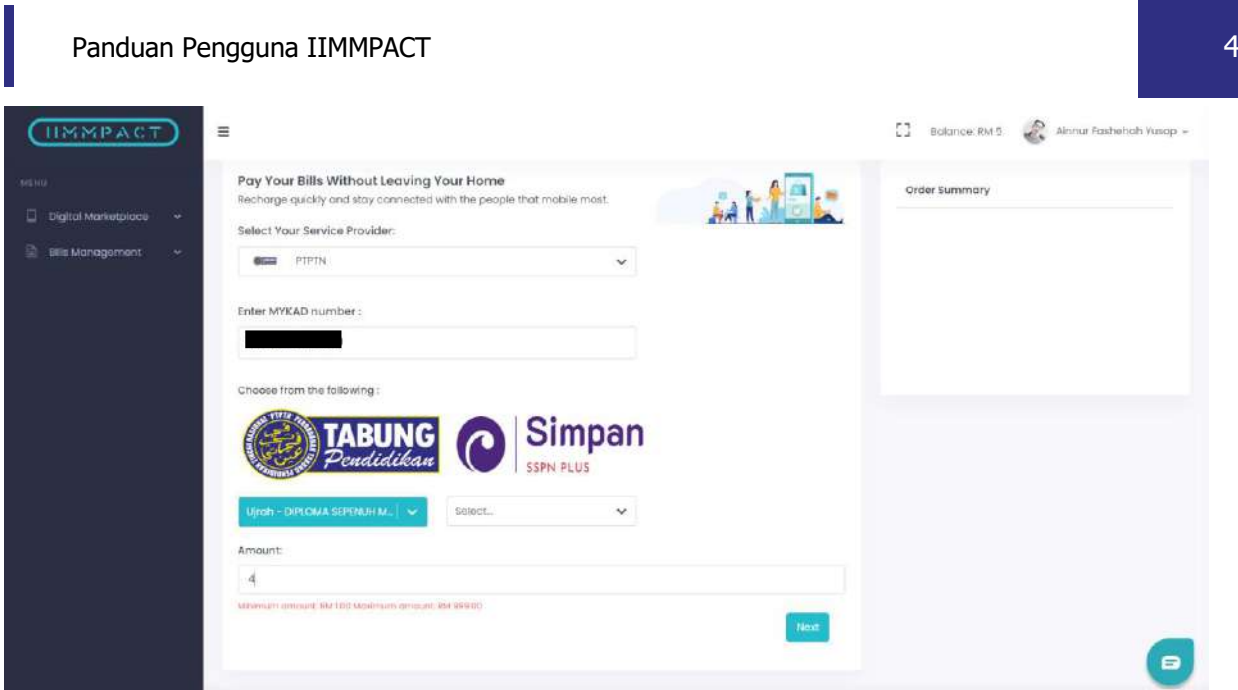

#### **LANGKAH 5:**

Pilih produk PTPTN. Sebagai contoh, pilih **Bayaran Balik Pinjaman**.

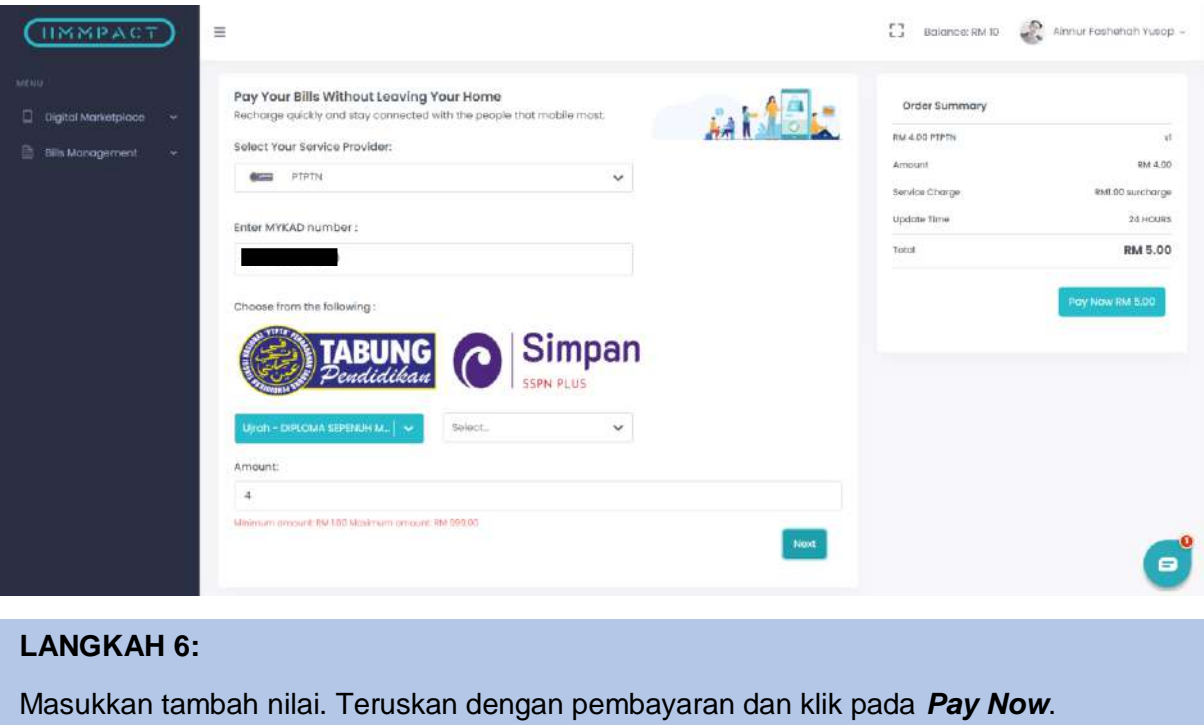

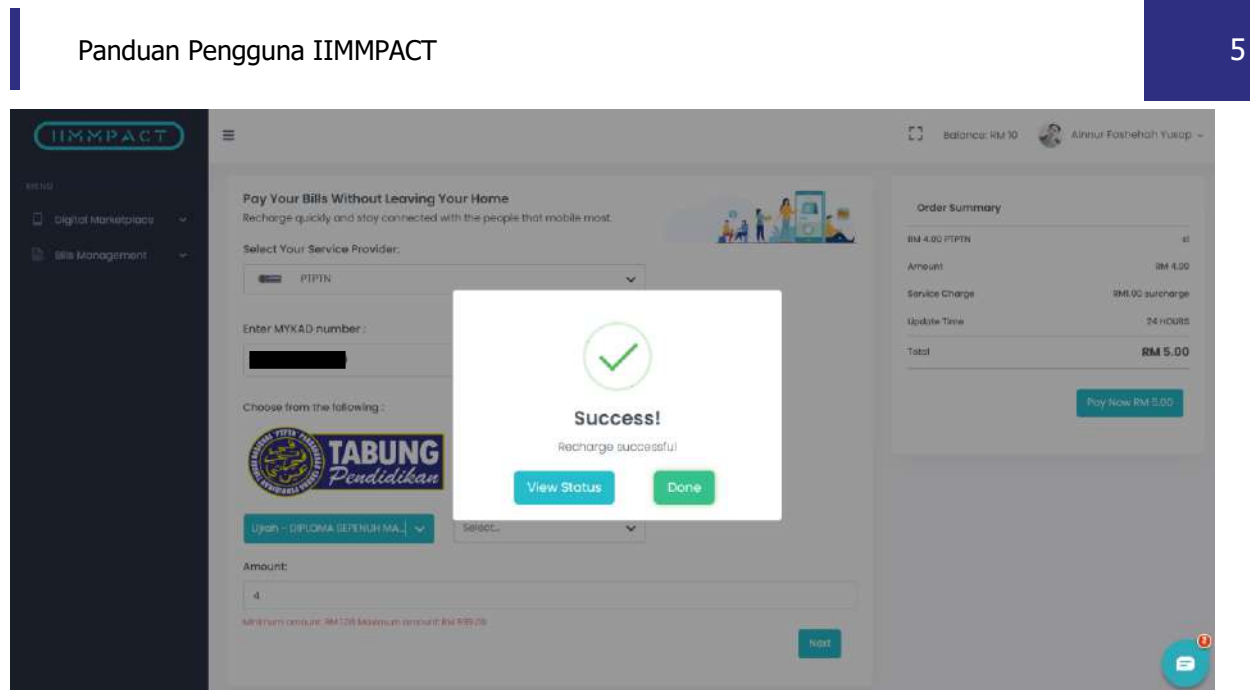

#### **LANGKAH 7:**

Paparan mesej akan keluar untuk menunjukkan bahawa transaksi berjaya dilakukan.

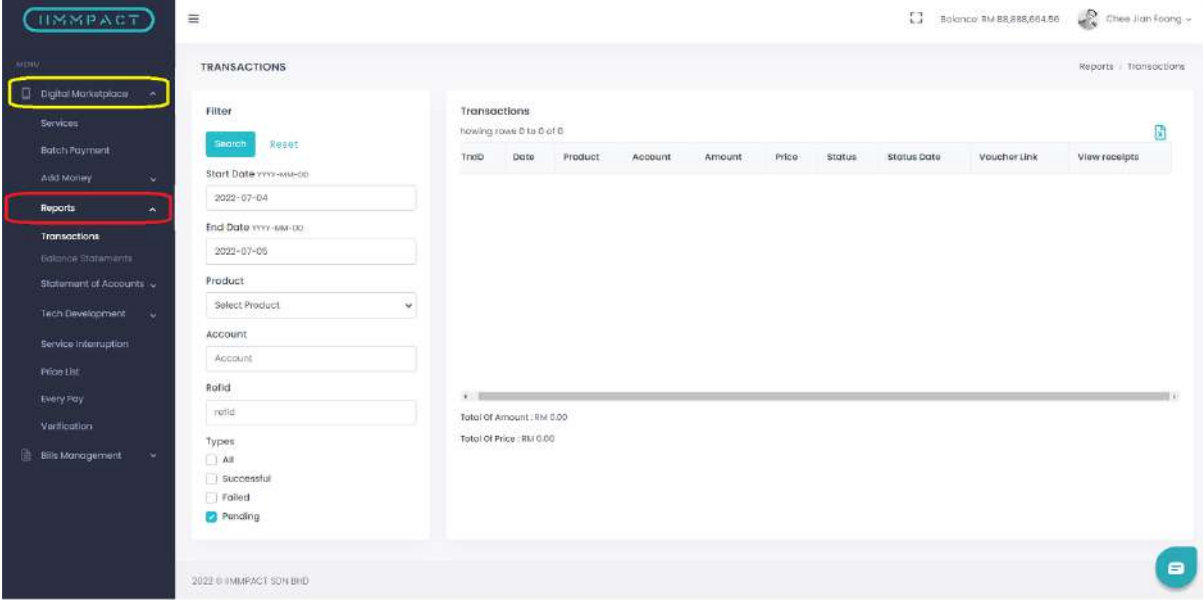

#### **LANGKAH 8:**

Pada bahagian *Digital Marketplace* pilih *Report*.

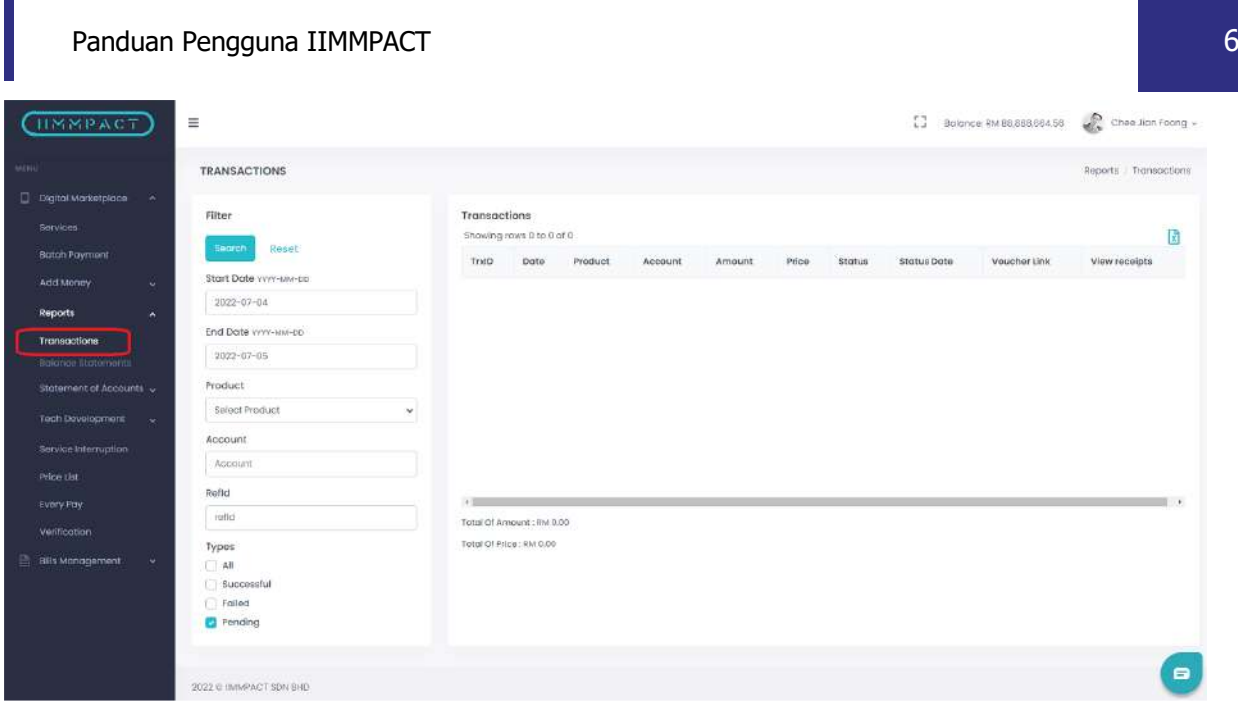

#### **LANGKAH 9:**

Klik pada *Transactions*.

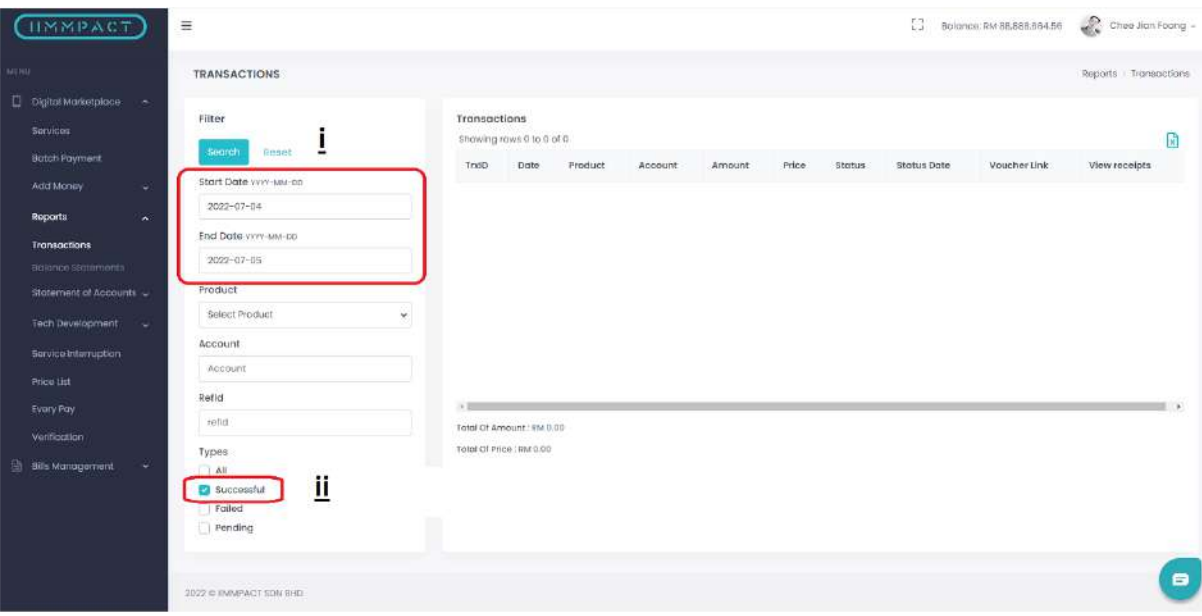

#### **LANGKAH 10:**

Tarikh boleh ditapis mengikut tarikh yang ingin dilihat. Dan pada bahagian *Types* tandakan pada bahagian *Successful* untuk menunjukkan transaksi yang telah Berjaya dibuat. Kemudian klik pada butang carian.

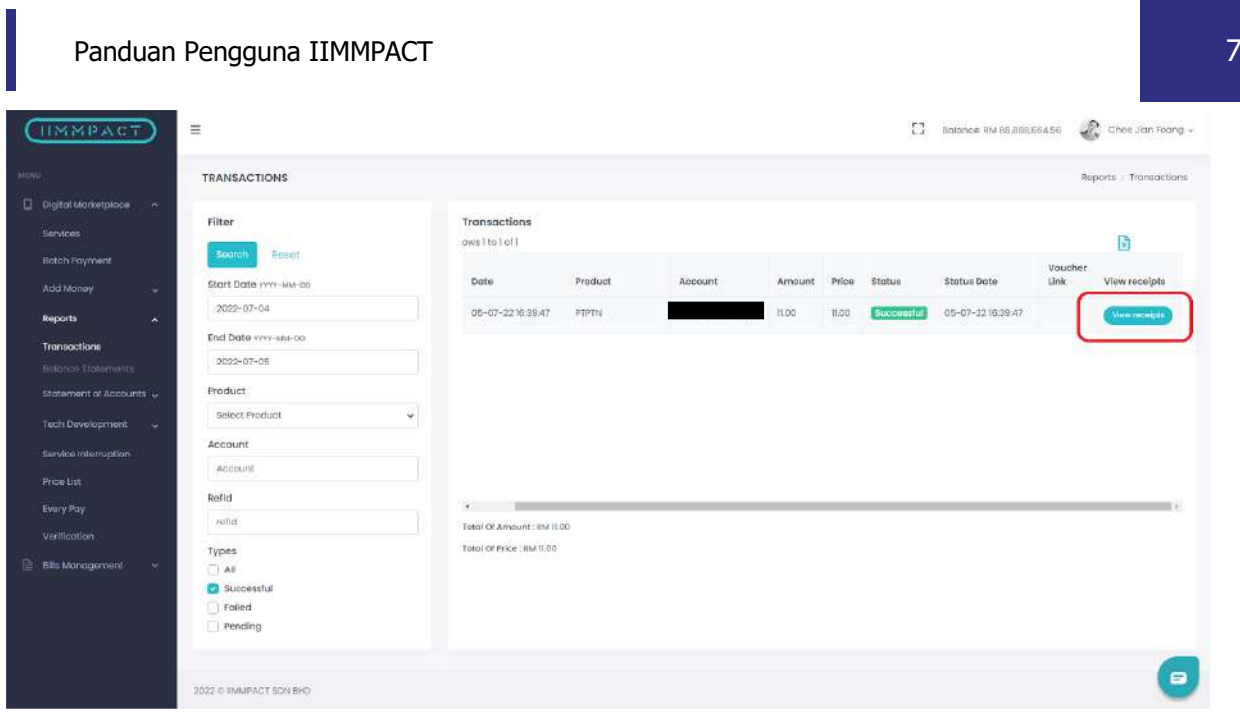

#### **LANGKAH 11:**

Transaksi yang berjaya dibuat boleh dilihat. Untuk melihat butiran transaksi klik pada butang *View Receipt*.

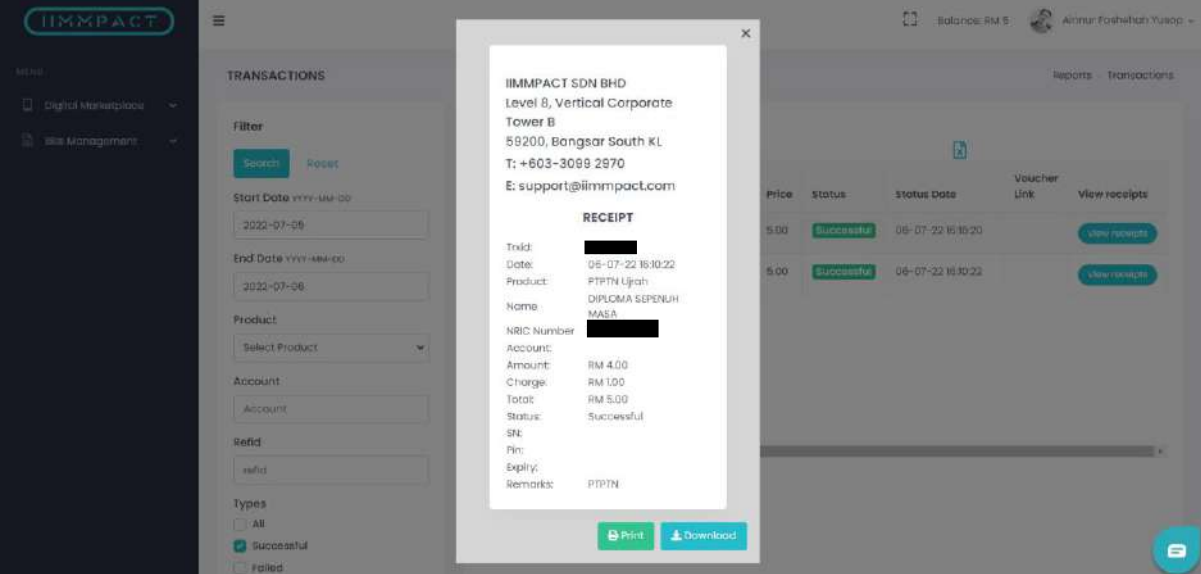

#### **LANGKAH 12:**

Paparan resit **Bayaran Balik Pinjaman** akan keluar. Resit juga boleh dicetak dan dimuat turun.

# SIMPAN SSPN PRIME

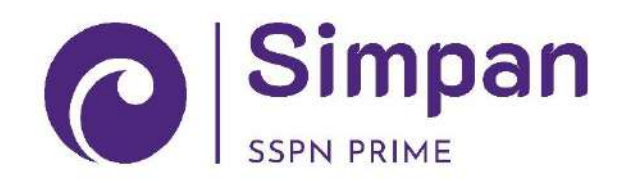

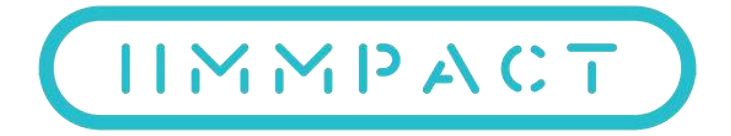

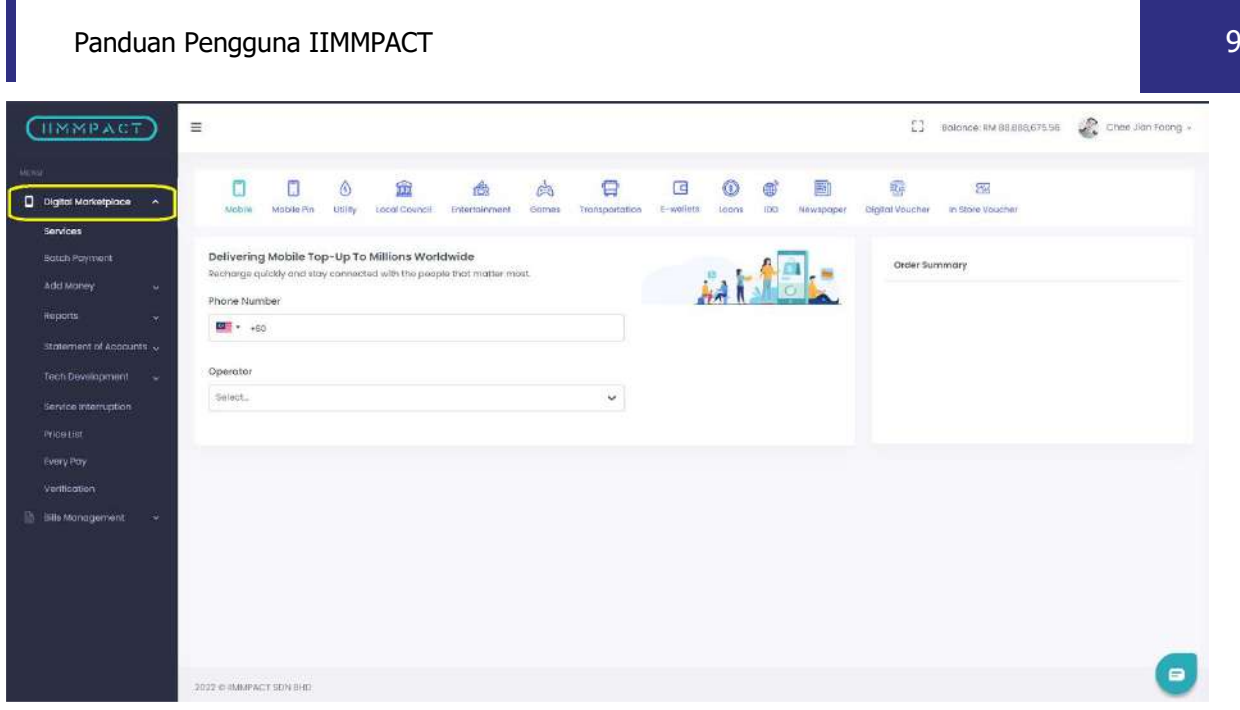

#### **LANGKAH 1:**

Layari laman sesawang IIMMPACT seperti di pautan berikut (https://dashboard.iimmpact.com/). Dan pilih pada *Digital Marketplace* dan pilih pada *Services*.

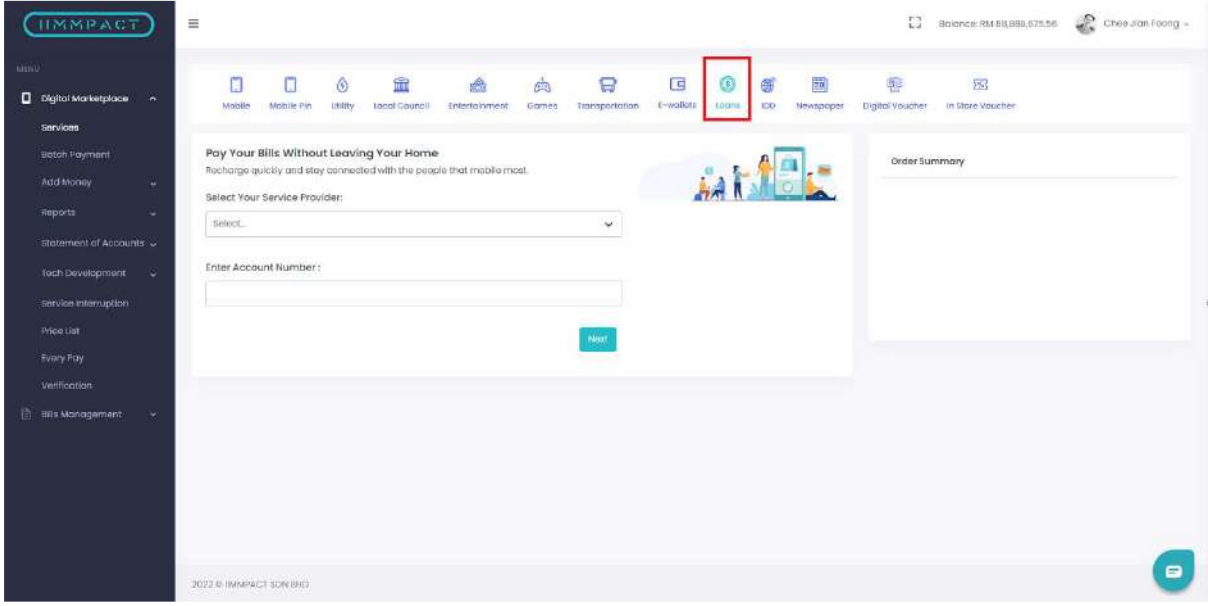

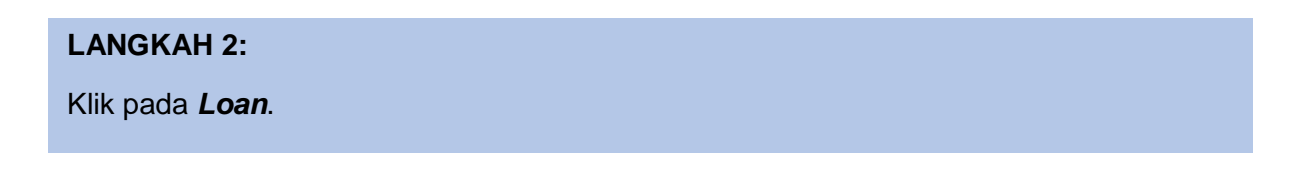

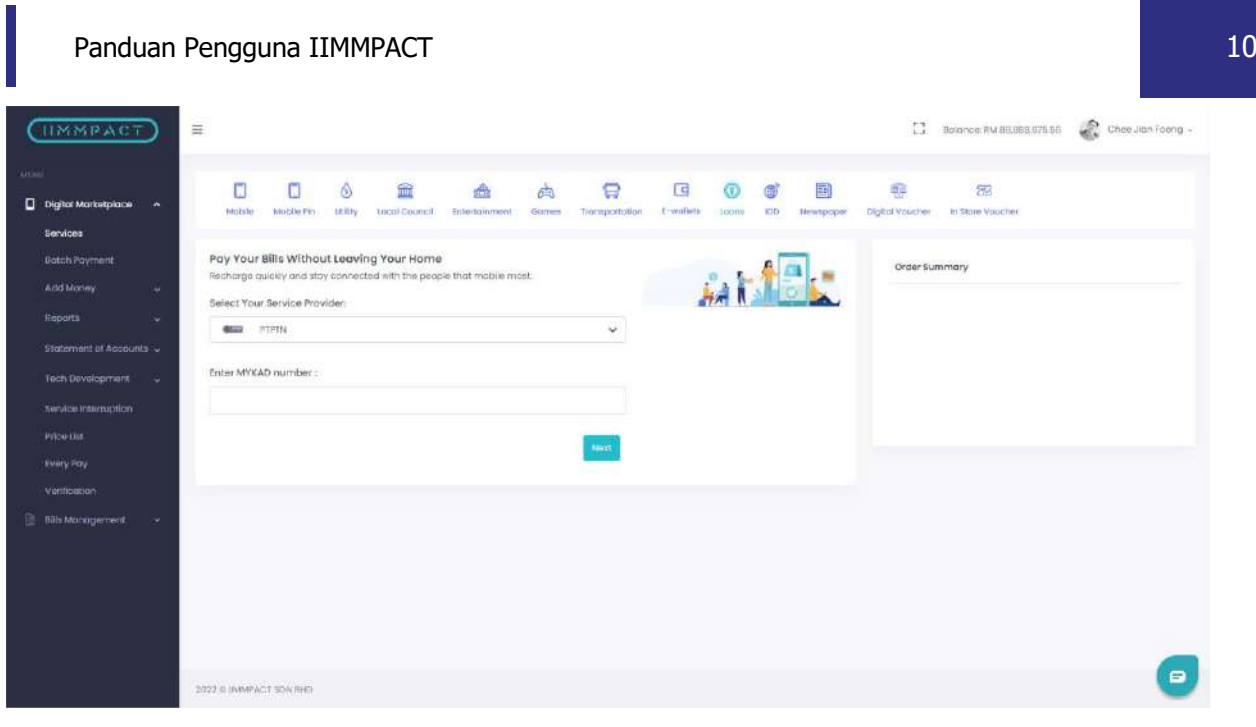

#### **LANGKAH 3:**

Pilihan *Services Provider 'PTPTN'* untuk pilih jenis pembayaran.

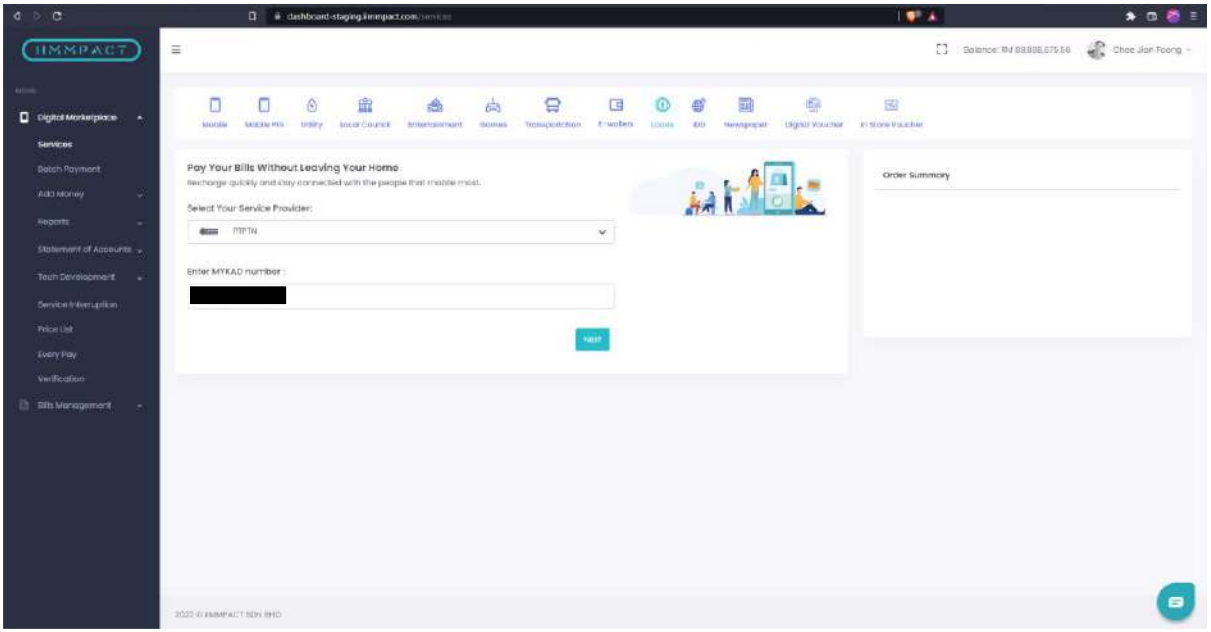

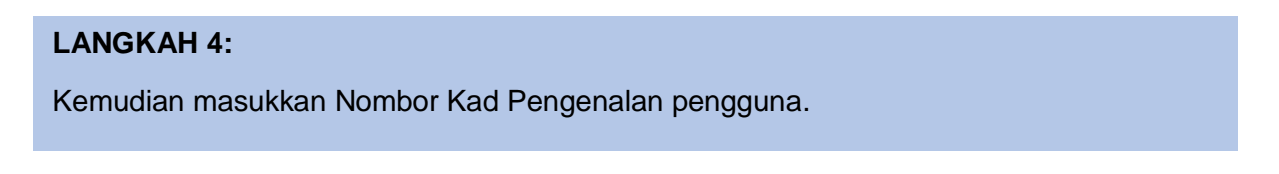

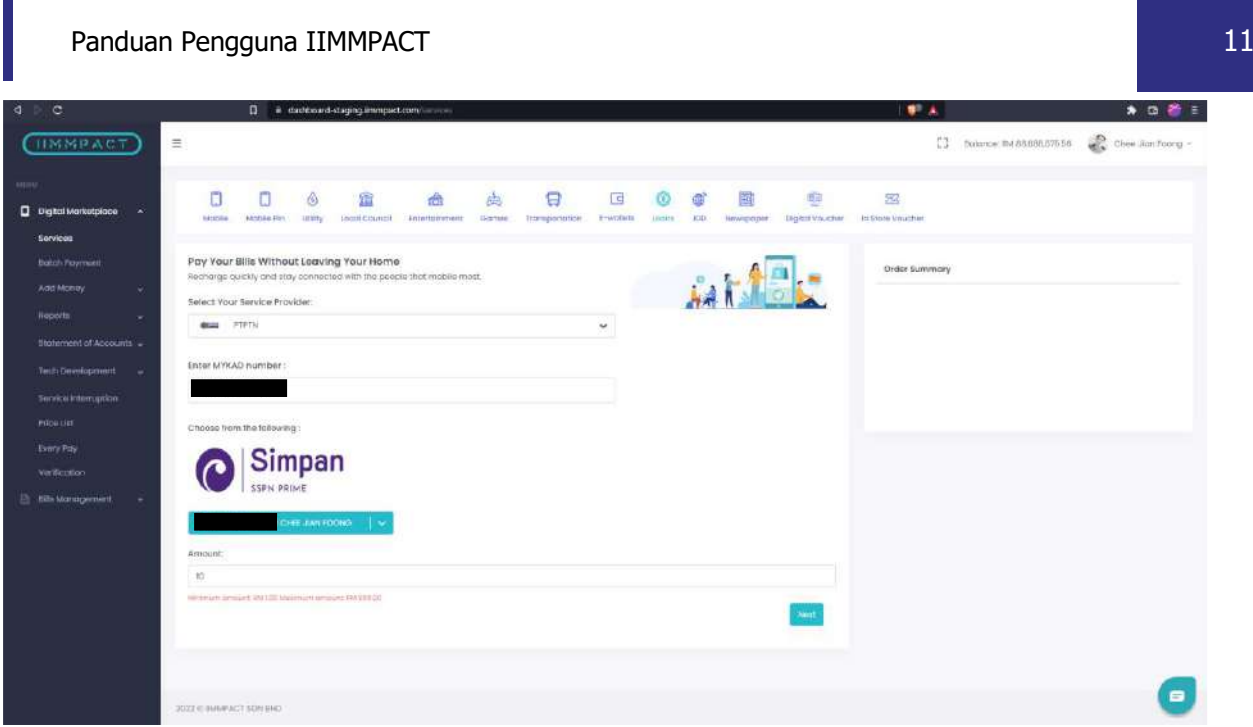

#### **LANGKAH 5:**

Pilih produk PTPTN. Sebagai contoh, pilih **Simpan SSPN Prime**.

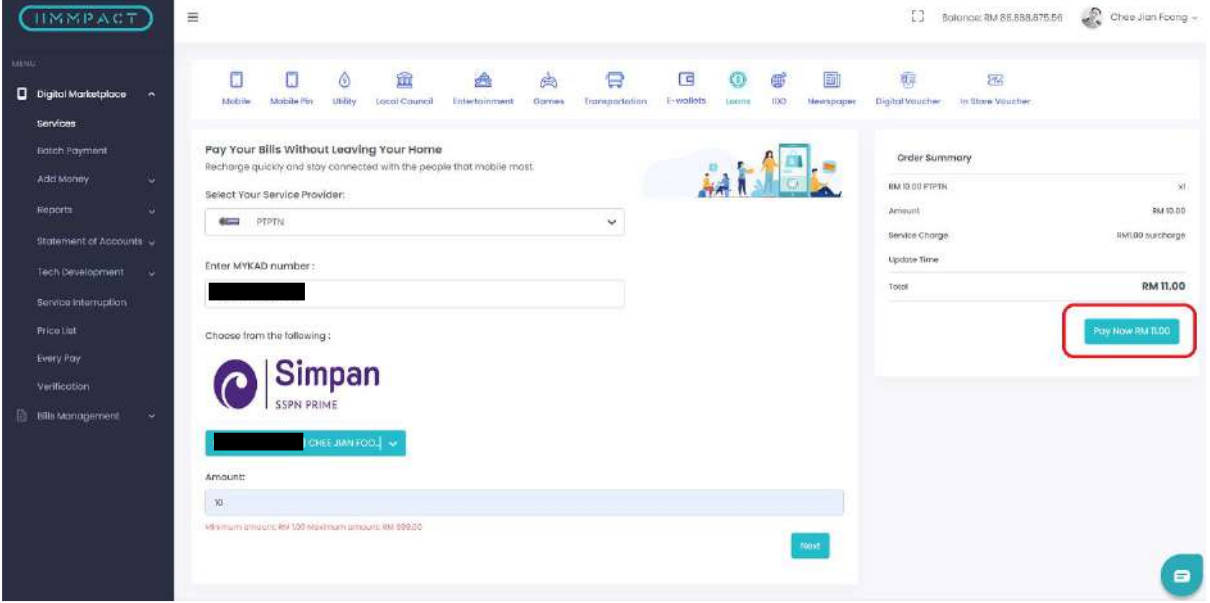

### **LANGKAH 6:** Masukkan tambah nilai. Teruskan dengan pembayaran dan klik pada *Pay Now*.

Perbadanan Tabung Pendidikan Tinggi Nasional

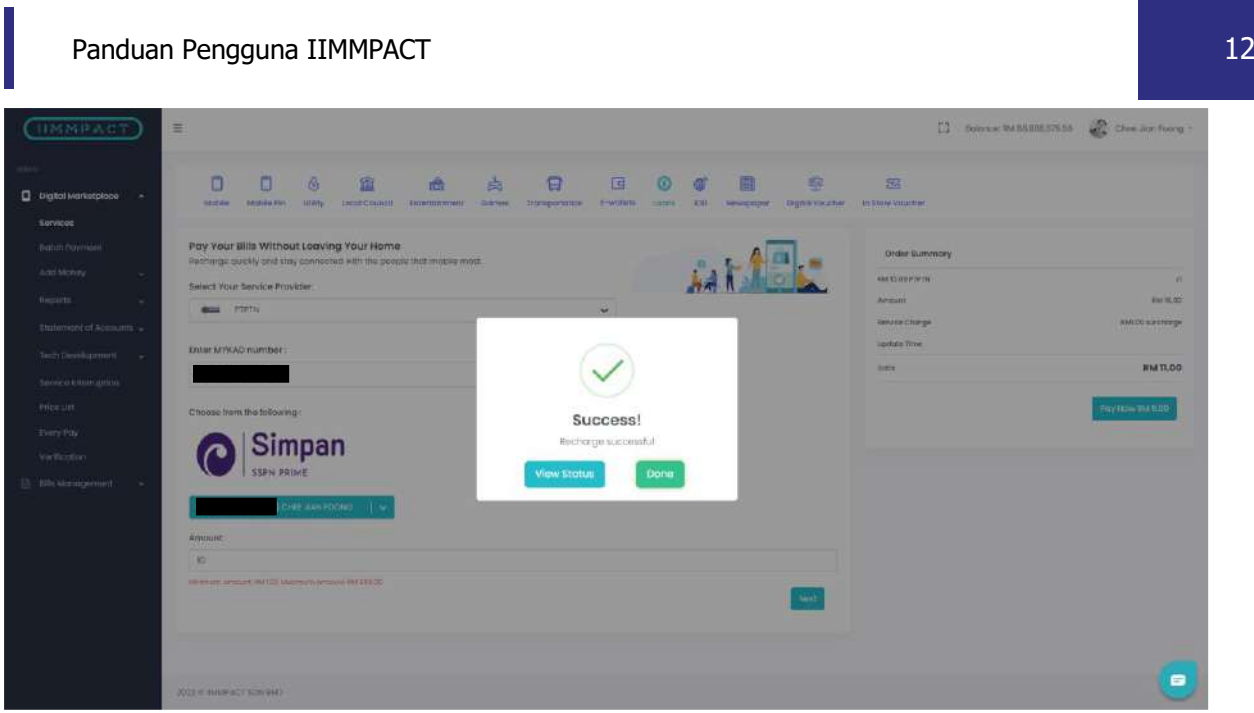

#### **LANGKAH 7:**

Paparan mesej akan keluar untuk menunjukkan bahawa transaksi berjaya dilakukan.

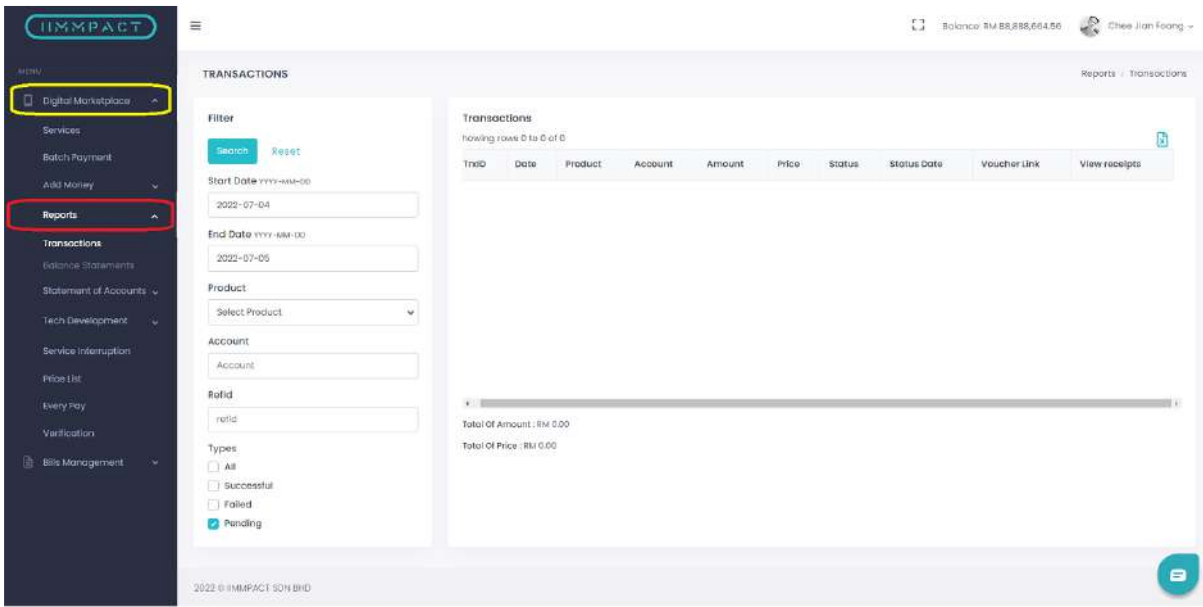

### **LANGKAH 8:** Pada bahagian *Digital Marketplace* pilih *Report*.

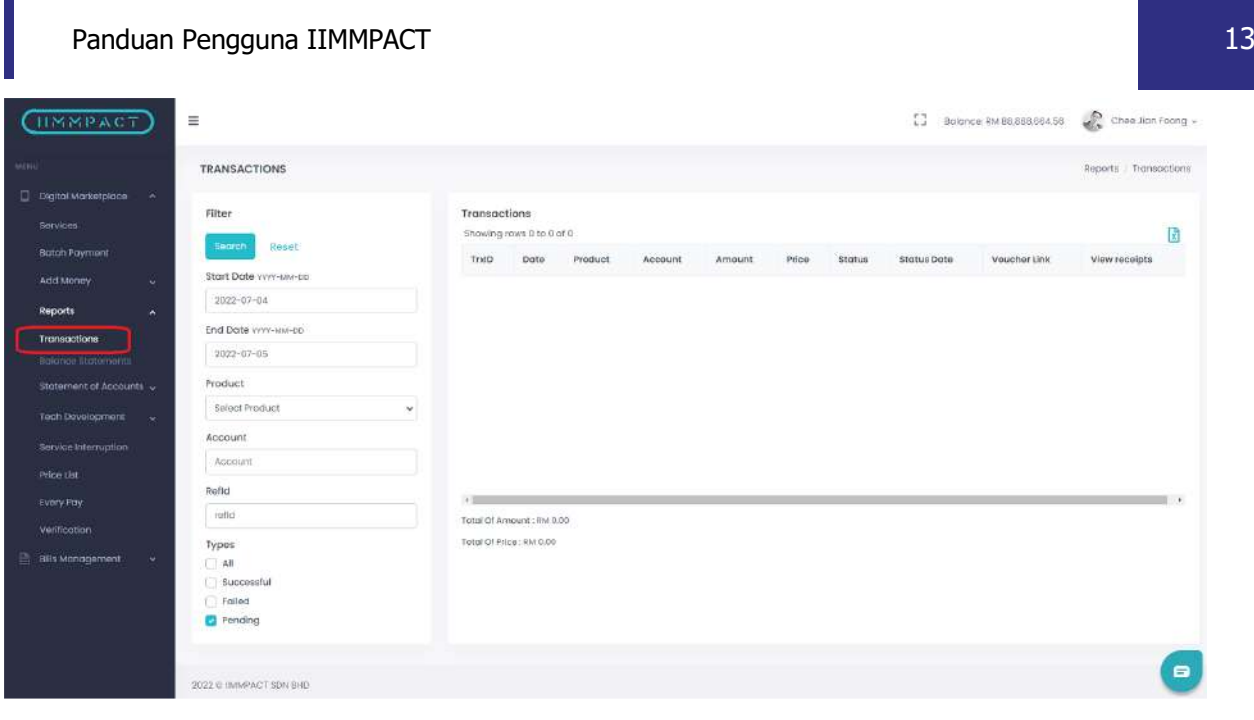

#### **LANGKAH 9:**

Klik pada *Transactions*.

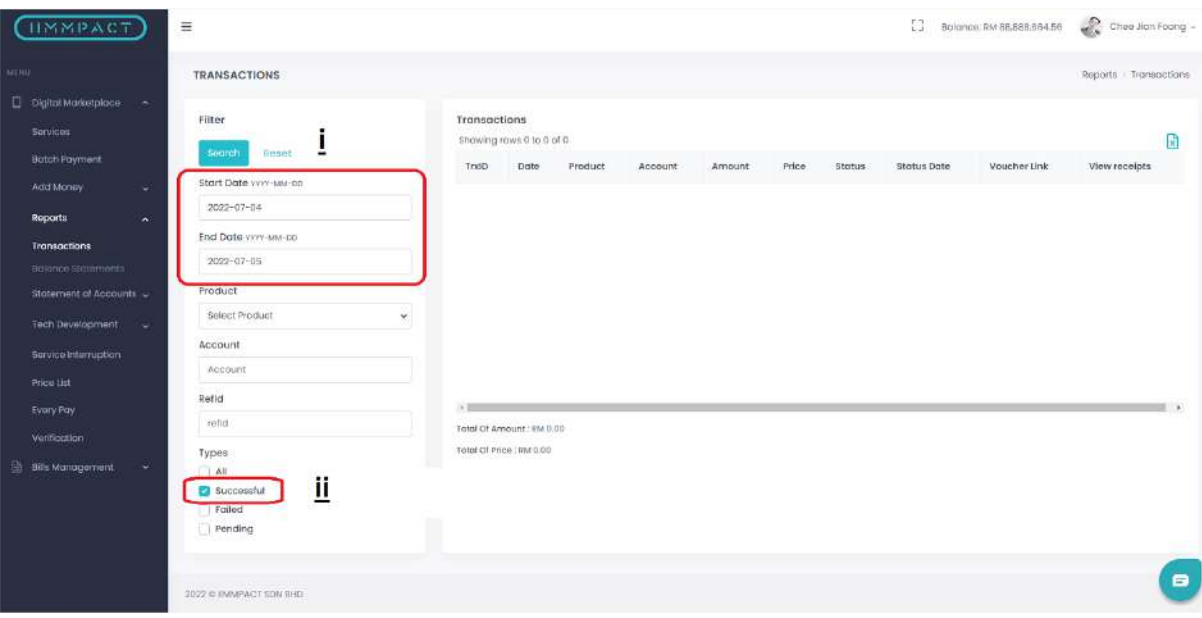

#### **LANGKAH 10:**

Tarikh boleh ditapis mengikut tarikh yang ingin dilihat. Dan pada bahagian *Types* tandakan pada bahagian *Successful* untuk menunjukkan transaksi yang telah Berjaya dibuat. Kemudian klik pada butang carian.

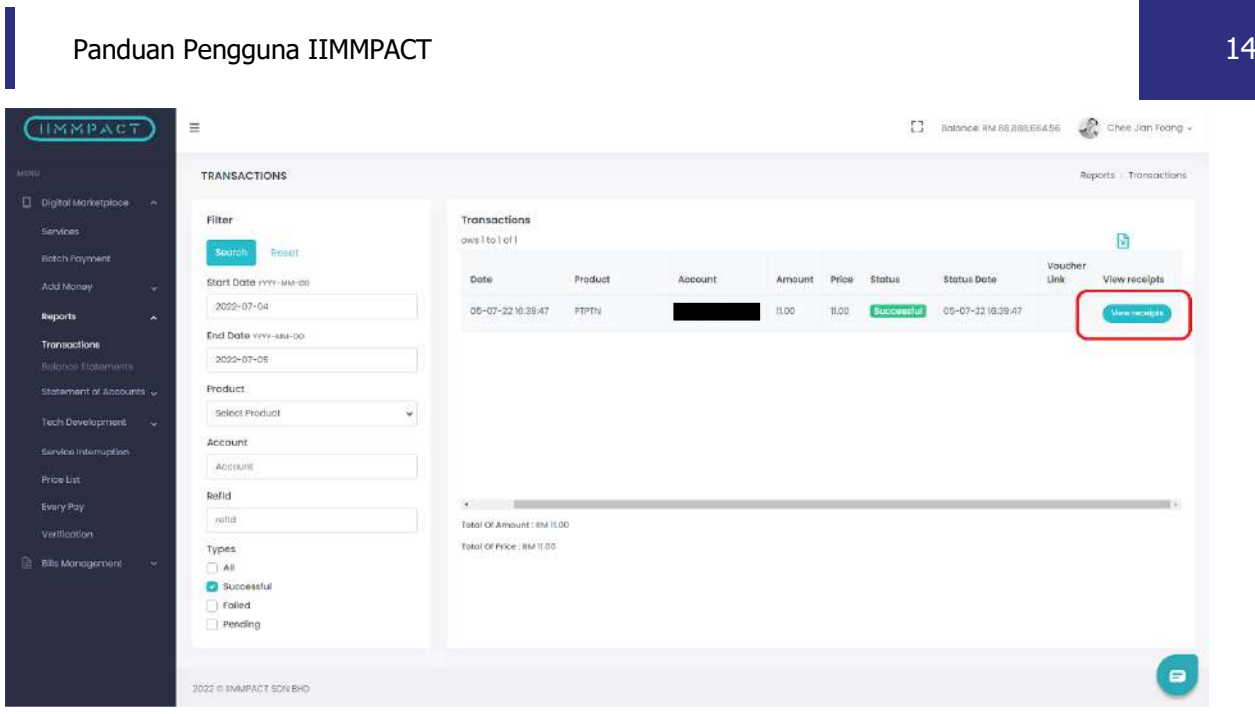

#### **LANGKAH 11:**

Transaksi yang berjaya dibuat boleh dilihat. Untuk melihat butiran transaksi klik pada butang *View Receipt*.

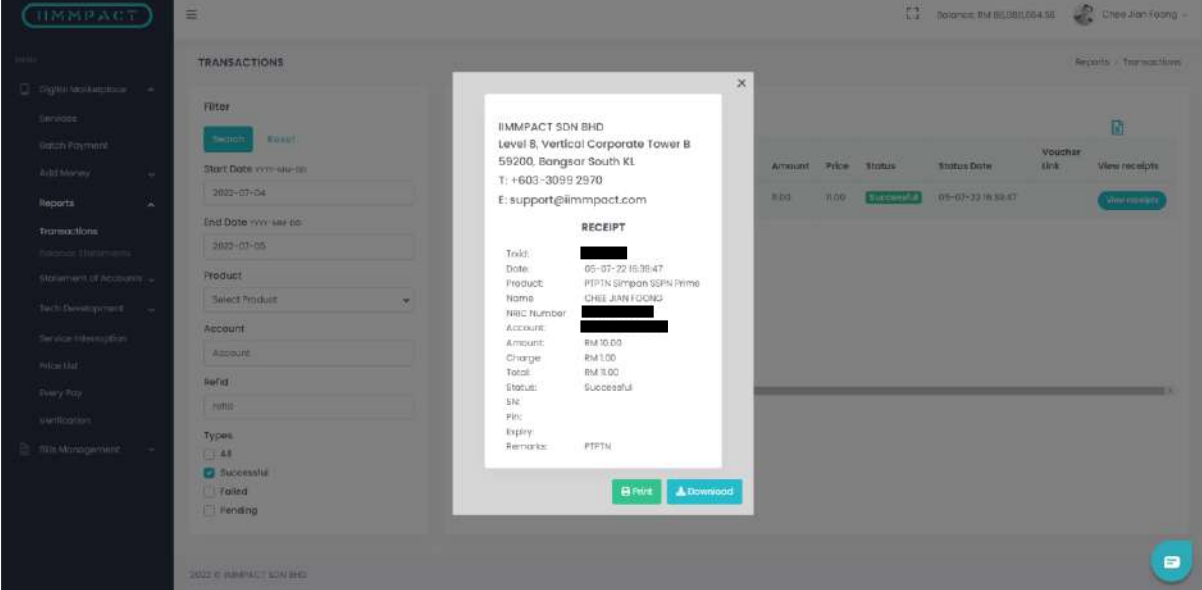

#### **LANGKAH 12:**

Paparan resit **Simpan SSPN Prime** akan keluar. Resit juga boleh dicetak dan dimuat turun.

# SIMPAN SSPN PLUS

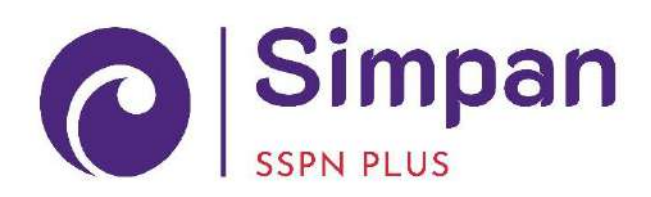

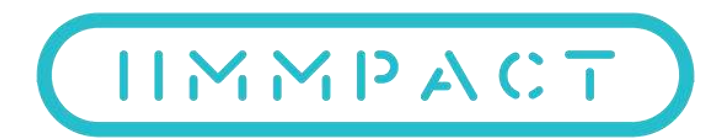

Perbadanan Tabung Pendidikan Tinggi Nasional

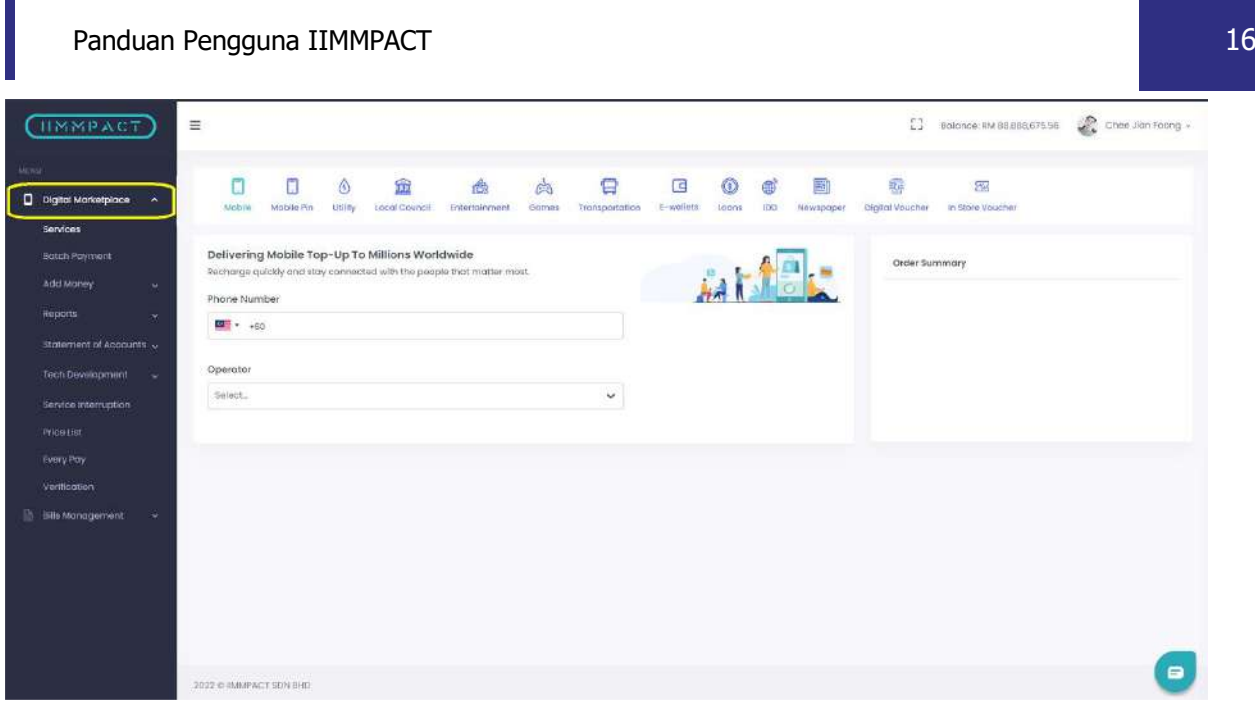

#### **LANGKAH 1:**

Layari laman sesawang IIMMPACT seperti di pautan berikut (https://dashboard.iimmpact.com/). Dan pilih pada *Digital Marketplace* dan pilih pada *Services*.

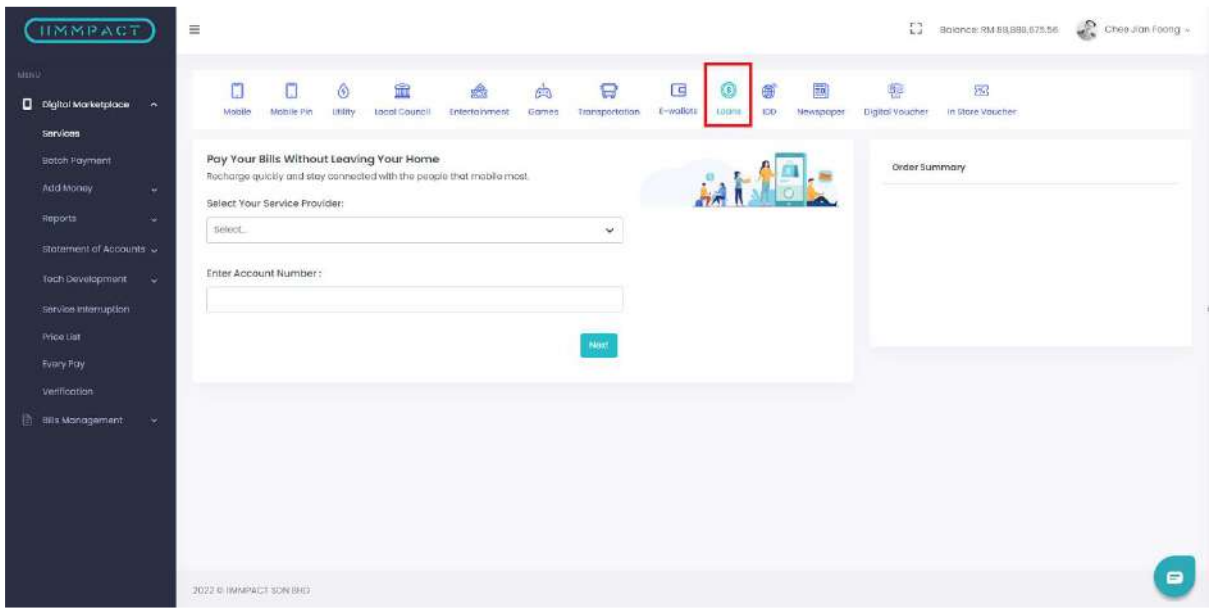

**LANGKAH 2:** Klik pada *Loan*.

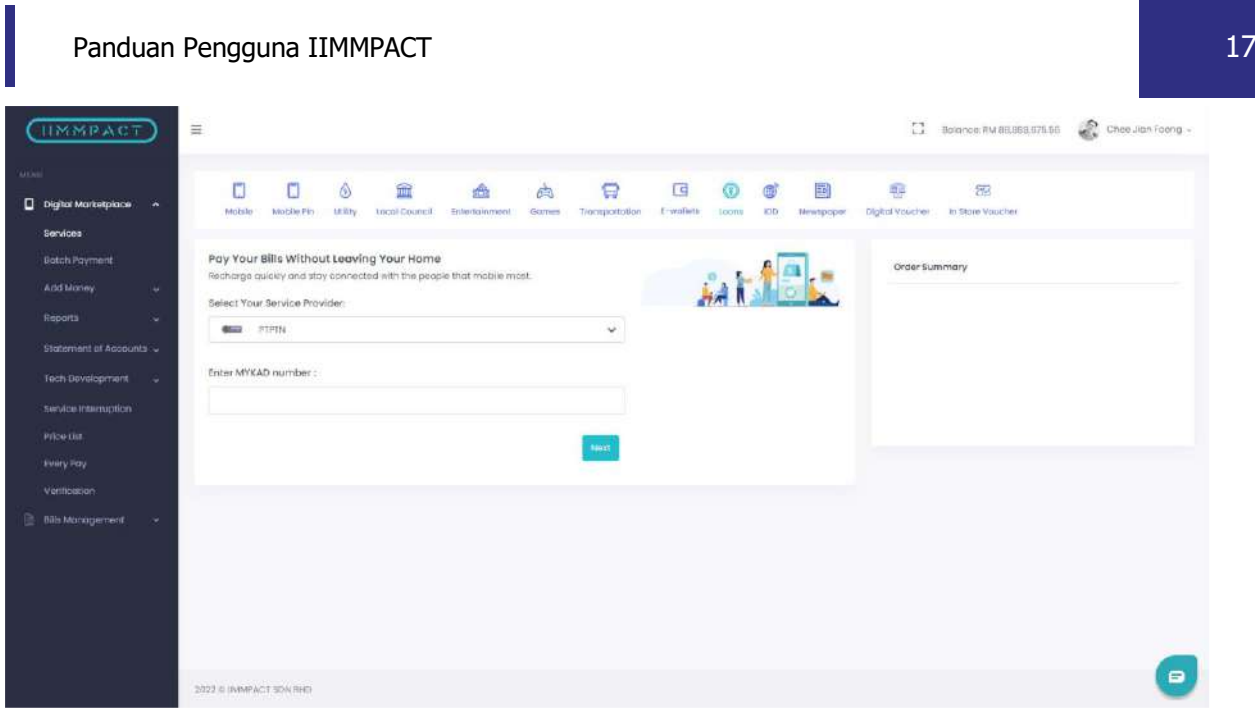

#### **LANGKAH 3:**

Pilihan *Services Provider 'PTPTN'* untuk pilih jenis pembayaran.

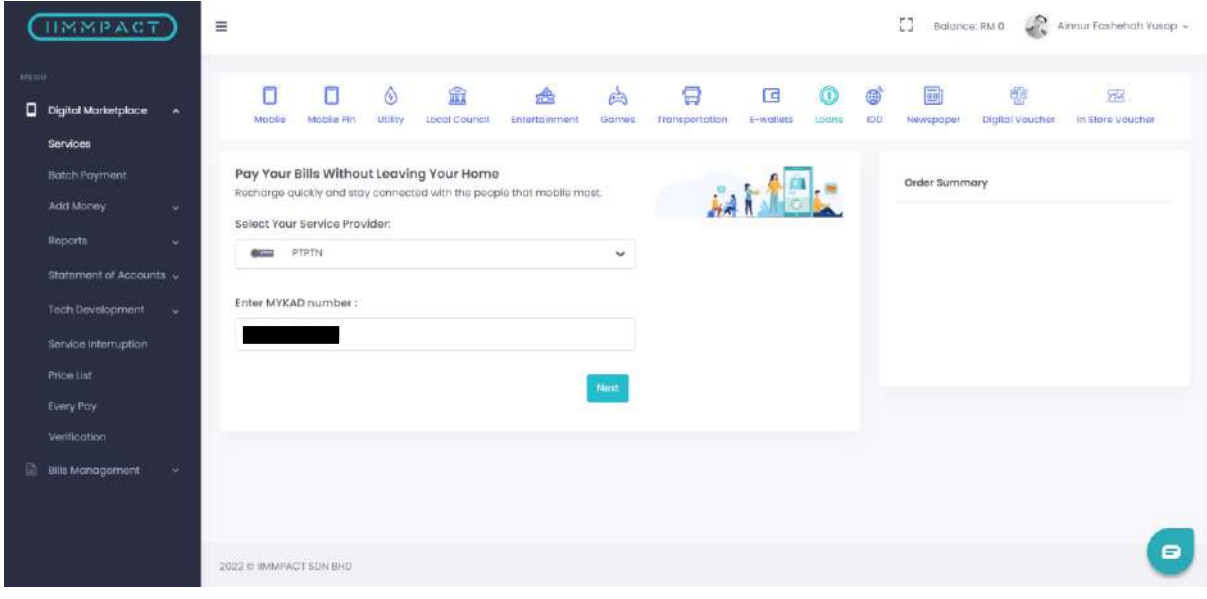

#### **LANGKAH 4:**

Kemudian masukkan Nombor Kad Pengenalan pengguna.

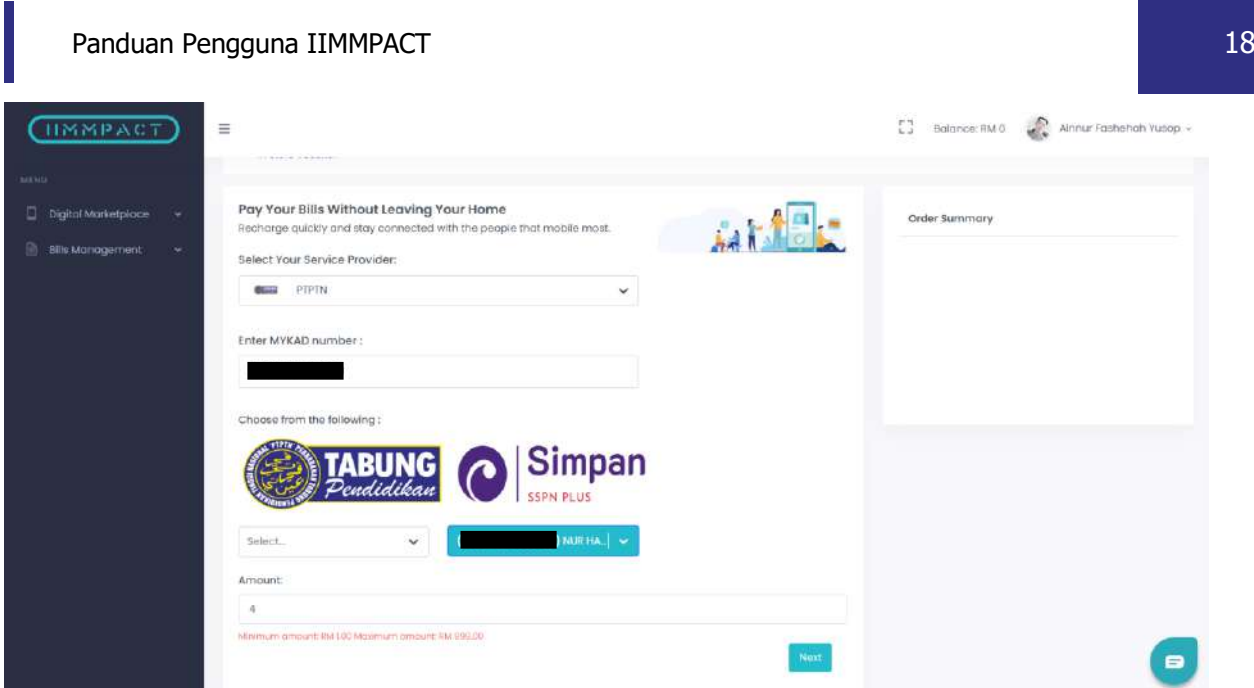

#### **LANGKAH 5:**

Pilih produk PTPTN. Sebagai contoh, pilih **Simpan SSPN Plus**.

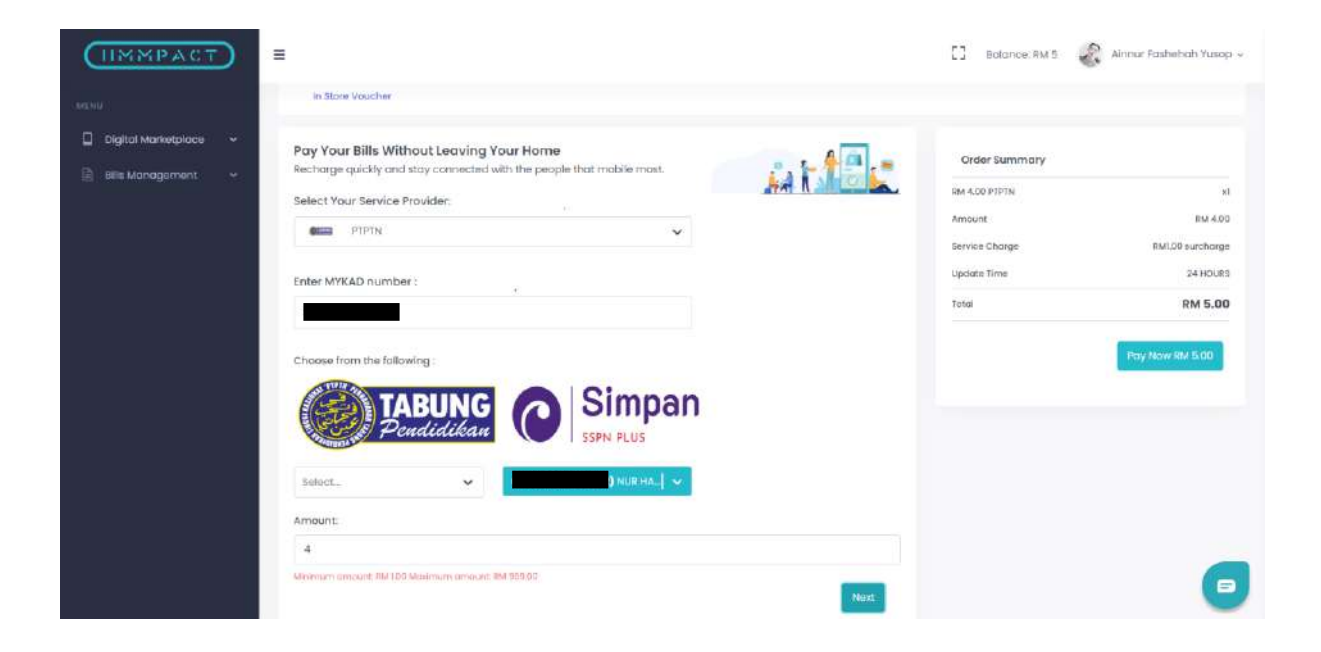

#### **LANGKAH 6:**

Masukkan tambah nilai. Teruskan dengan pembayaran dan klik pada *Pay Now*.

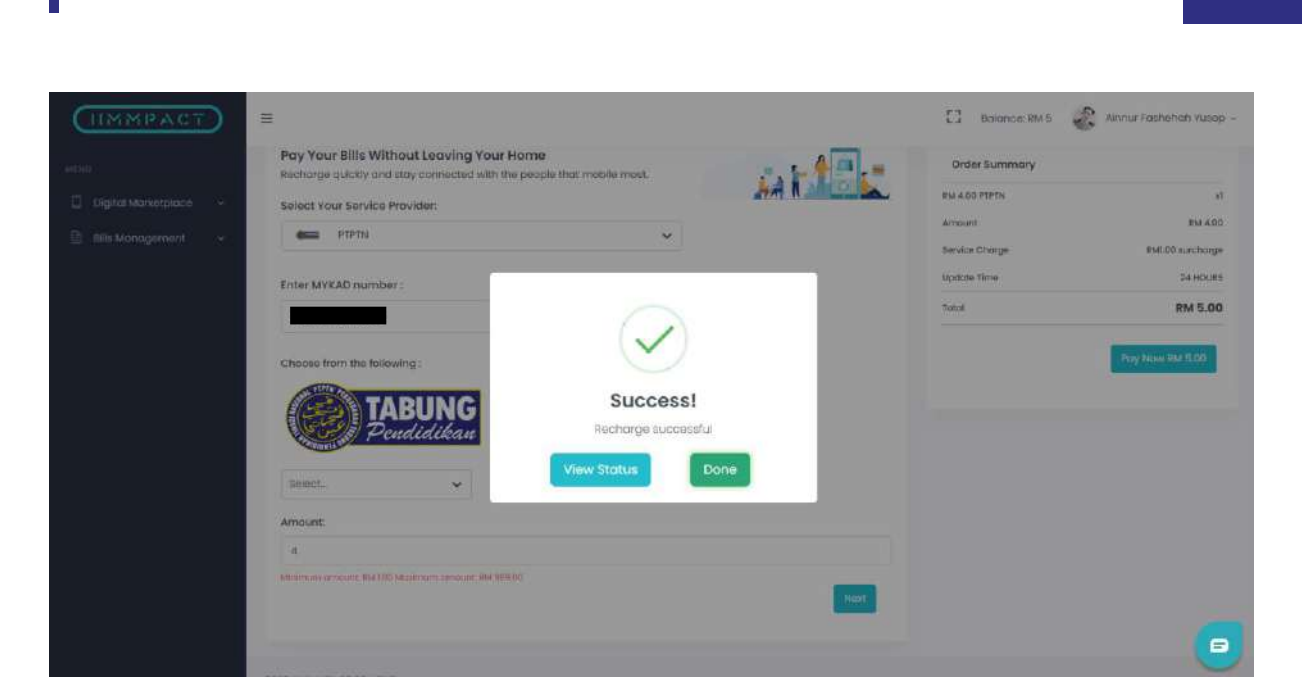

#### **LANGKAH 7:**

Paparan mesej akan keluar untuk menunjukkan bahawa transaksi berjaya dilakukan.

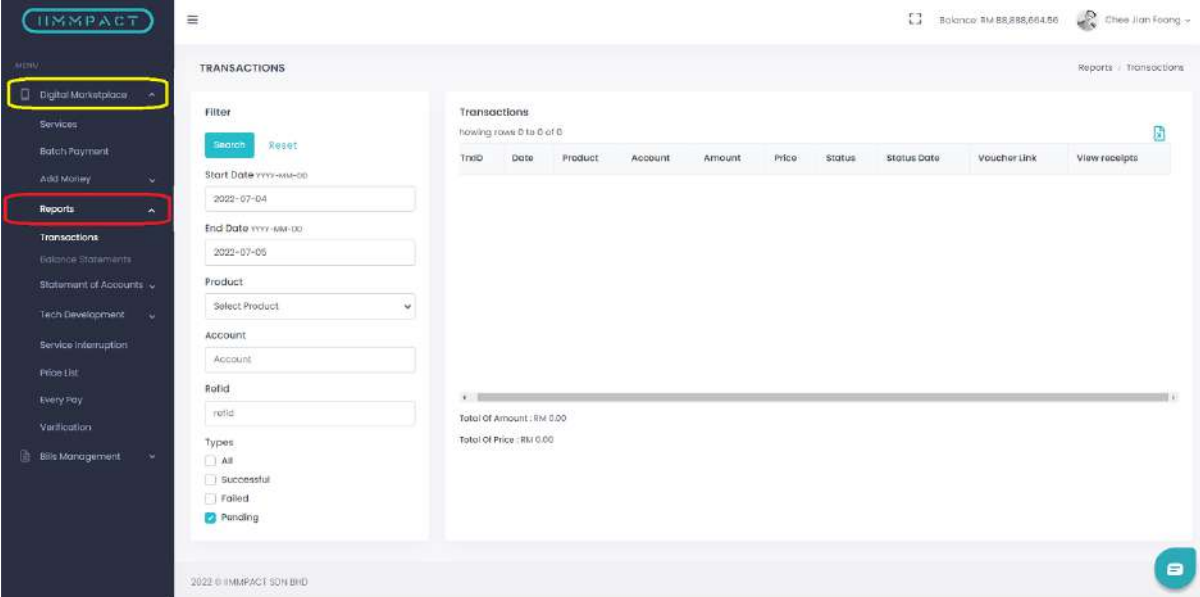

#### **LANGKAH 8:**

Pada bahagian *Digital Marketplace* pilih *Report*.

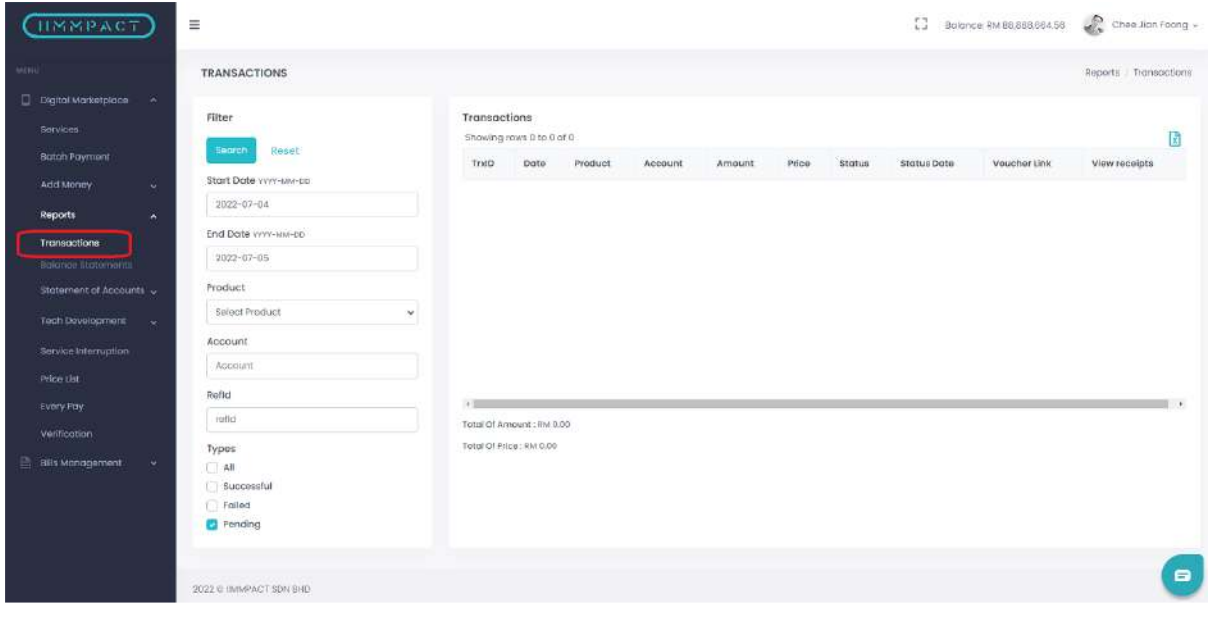

#### **LANGKAH 9:**

Klik pada *Transactions*.

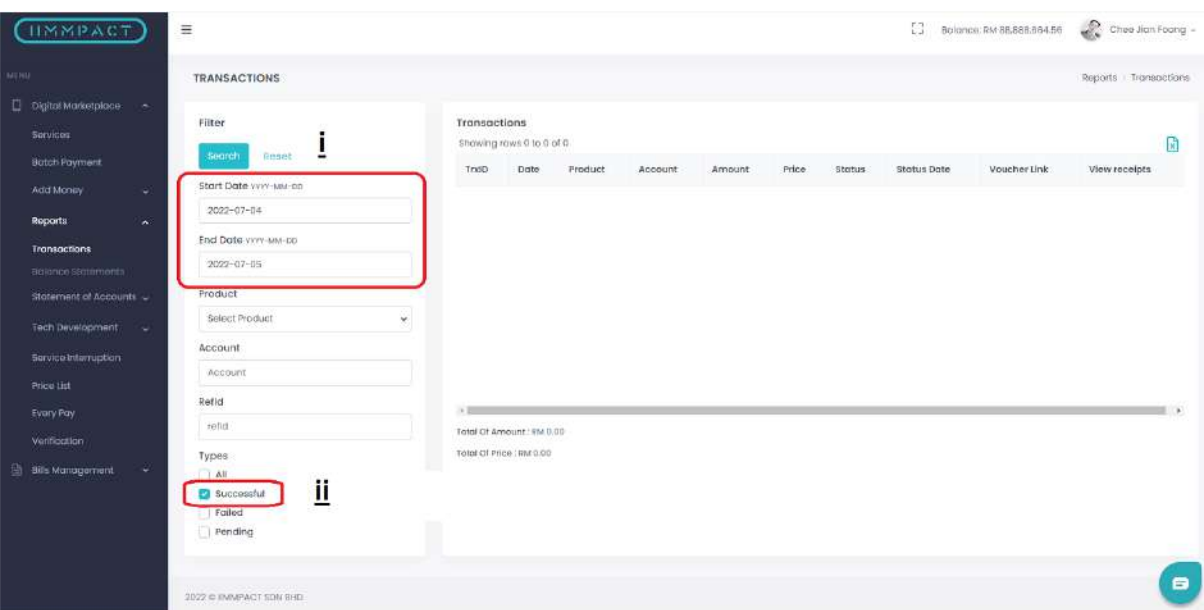

#### **LANGKAH 10:**

Tarikh boleh ditapis mengikut tarikh yang ingin dilihat. Dan pada bahagian *Types* tandakan pada bahagian *Successful* untuk menunjukkan transaksi yang telah Berjaya dibuat. Kemudian klik pada butang carian.

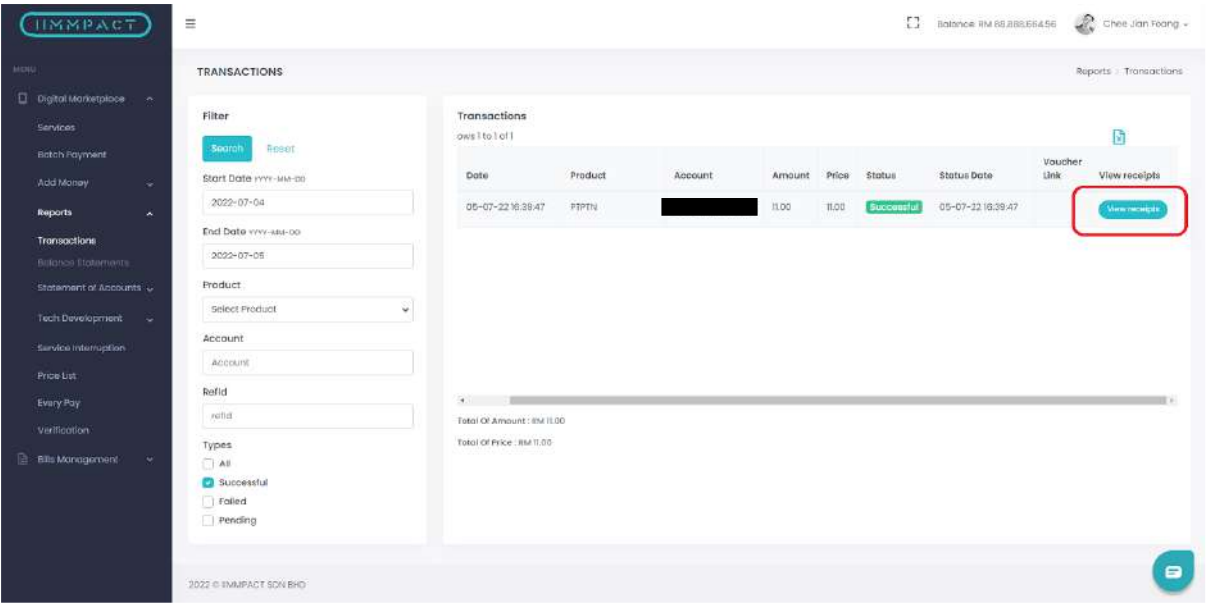

#### **LANGKAH 11:**

Transaksi yang berjaya dibuat boleh dilihat. Untuk melihat butiran transaksi klik pada butang *View Receipt*.

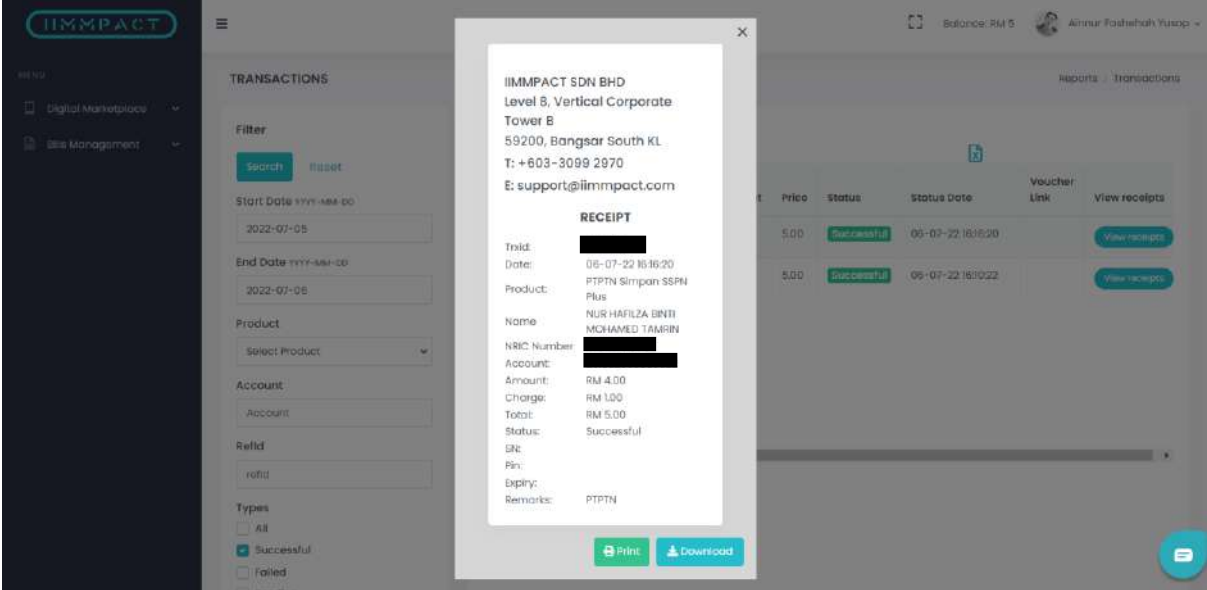

#### **LANGKAH 12:**

Paparan resit **Simpan SSPN Plus** akan keluar. Resit juga boleh dicetak dan dimuat turun.

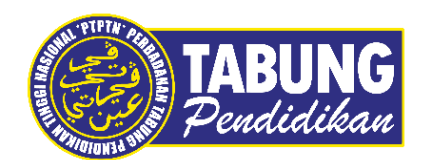

### **Peluang Kejayaan Anda**

www.ptptn.gov.my